# IndustrySafe - Incident Analysis Grid Quick Guide

# <span id="page-0-0"></span>**Contents**

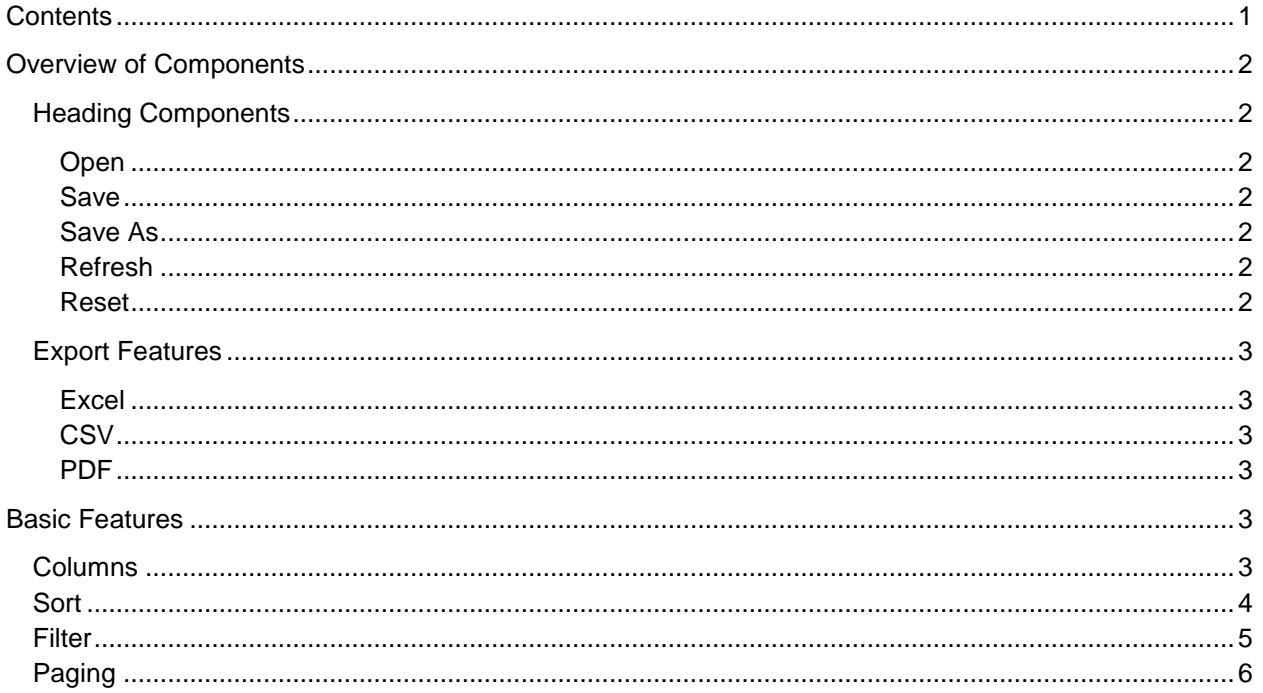

# <span id="page-1-0"></span>**Overview of Components**

The Analysis Grid Log Reports have multiple components and feature functionality as follows.

# <span id="page-1-1"></span>**Heading Components**

## <span id="page-1-2"></span>**Open**

Opens a drop-down menu that lets the user open both the users' saved reports and reports shared by administrators.

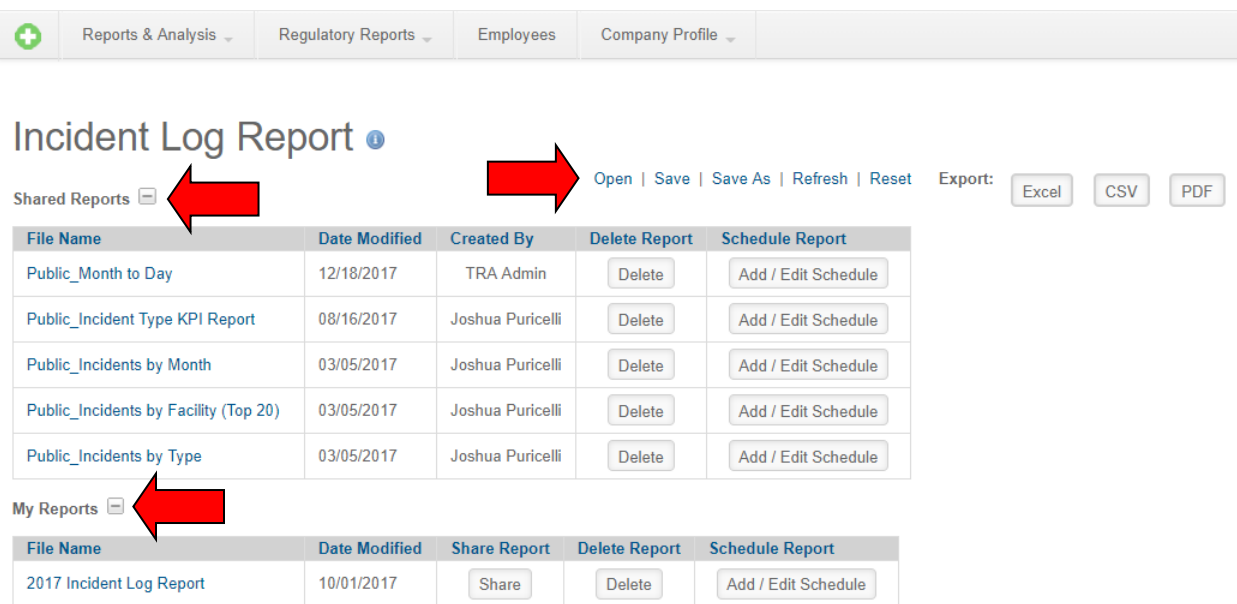

# <span id="page-1-3"></span>**Save**

Saves the user's analysis grid customizations to file so they may be recalled later (in a different session).

## <span id="page-1-4"></span>**Save As**

Saves the user's analysis grid customizations to a file as a new report to be recalled later (in a different session)

## <span id="page-1-5"></span>**Refresh**

Refreshes the grid data without losing any of the user's grid customizations made during the session.

#### <span id="page-1-6"></span>**Reset**

User settings are automatically retained during their sessions; use this link to clear those settings.

# <span id="page-2-0"></span>**Export Features**

The Analysis Grid includes three buttons that allow you to export **Table** data to: **Excel**, **CSV**, and **PDF.** Note: The export to Excel, and export to CSV features only include table data. The export to PDF feature will also include charts and graphs associated with the report.

## <span id="page-2-1"></span>**Excel**

Exports displayed columns and records to Excel spreadsheet.

## <span id="page-2-2"></span>**CSV**

Exports displayed columns and records to CSV file.

## <span id="page-2-3"></span>**PDF**

Exports displayed columns and records to PDF in a landscape view. Your logo can display on the top right corner of the PDF but must be uploaded by your organization's IndustrySafe System Administrator in the System Function Logo Area of the application.

# <span id="page-2-4"></span>**Basic Features**

# <span id="page-2-5"></span>**Columns**

The Columns panel is available within the Show/Hide Options gear icon. The Columns component allows users to select which columns to display in the table simply by checking the columns they would like to include. The order the fields display in the Columns list is also the default order the columns will appear in the table.

In addition, users can move columns by dragging and dropping the column with the mouse.

The columns that appear in the Columns component differ from Analysis Grid to Analysis Grid, however the Columns component functions the same way in all the Analysis Grids. Please note, the listing of columns available to include in the report cannot be edited.

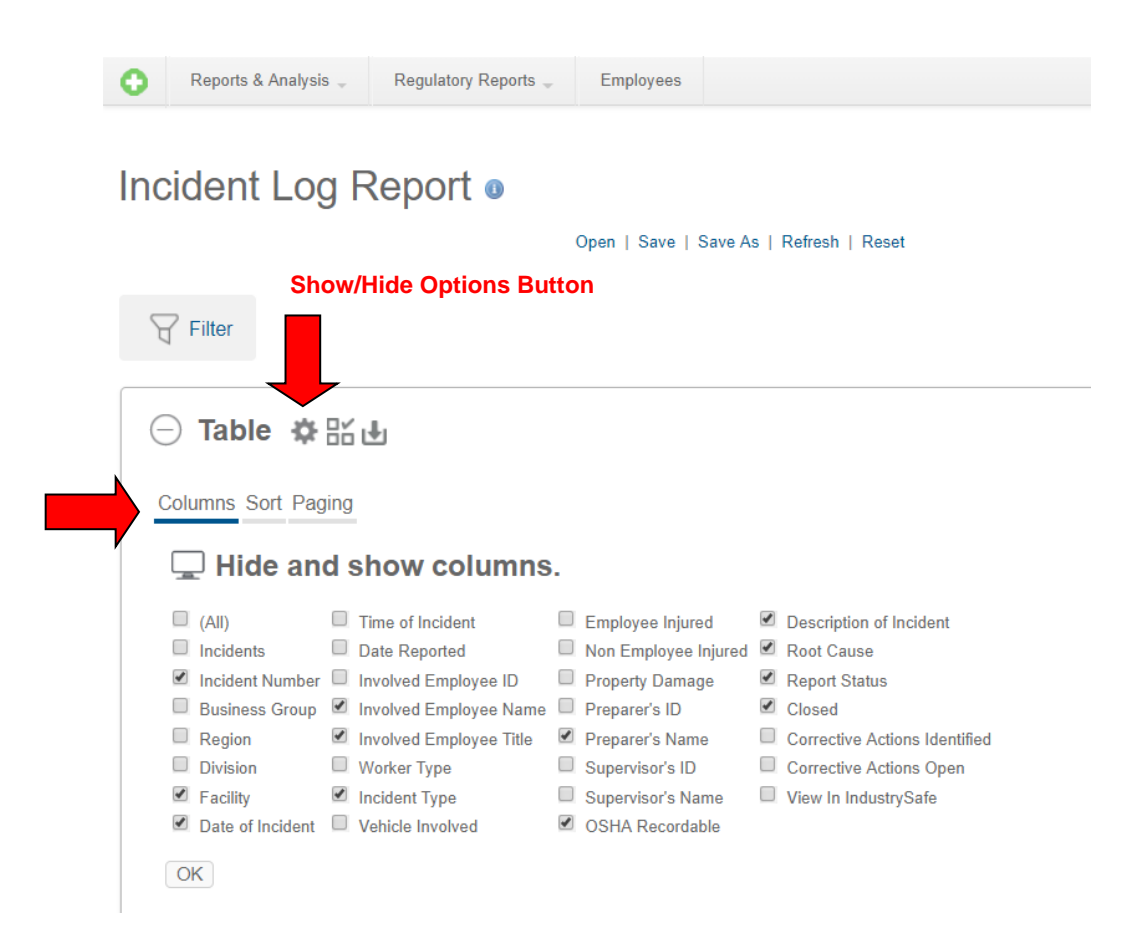

# <span id="page-3-0"></span>**Sort**

The Sort panel is available within the Show/Hide Options gear icon. The dropdown menu next to **Data Column** selects the column. **Order Direction** sorts the column in either ascending or descending order. As Sort Order columns are created, they are added to the list of sorts. They can be **Replaced** or Removed. More than one column can be sorted by adding **Data Columns**.

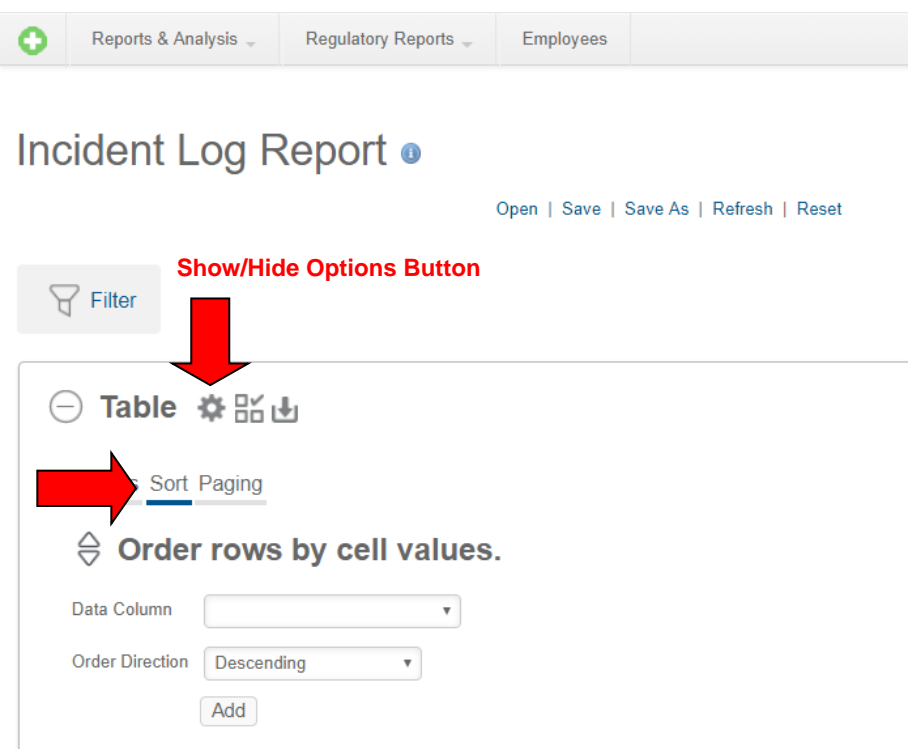

#### <span id="page-4-0"></span>**Filter**

The available columns can be chosen in the **Filter Column** drop down menu**. Comparison** operators include =, <, <=, >=, >, Not =, In List, Not In List, Starts With, Contains, Not Starts With, Not Contains, Date Range, Range.

The **Starts With** and **Contains** operators are useful for finding values at the beginning or within data (analogous to SQL WHERE clause operators LIKE and CONTAINS) and will work with both text and numeric data. They **do not support wildcard** characters.

You can add **multiple filters** which are initially linked together using **AND** logic. Clicking the **AND** link to the left of a filter in the Filters list will cause the relationship to change to **OR**. If multiple filters are set on the same column, **OR** logic is automatically applied. If two or more filters are created, a set of **Up** and **Down arrows** appear next to the filter. These arrows can be clicked to **re-order** the precedence of the filters. Further, to the right of the Up and Down arrows will be Plus (+) and Minus (-) signs, which can be used to group filters together. Clicking the Plus sign will place the open parenthesis on the filter above, and the closed parenthesis on the filter where you clicked the Plus sign.

The value is the number that the **Comparison** is looking for. This will appear as a dropdown menu if the **Filter Column** selected is a **date type** column. The two choices are **Specific Date**, which will give a result on the date chosen, or **Sliding Date**, which will have a long list to choose from *(Last Month Start, 90 Days Ago, etc.).*

In addition, the interface includes the **Date Range** comparison option and different value controls, for Starting and Ending dates, which can be used in a variety of combinations.

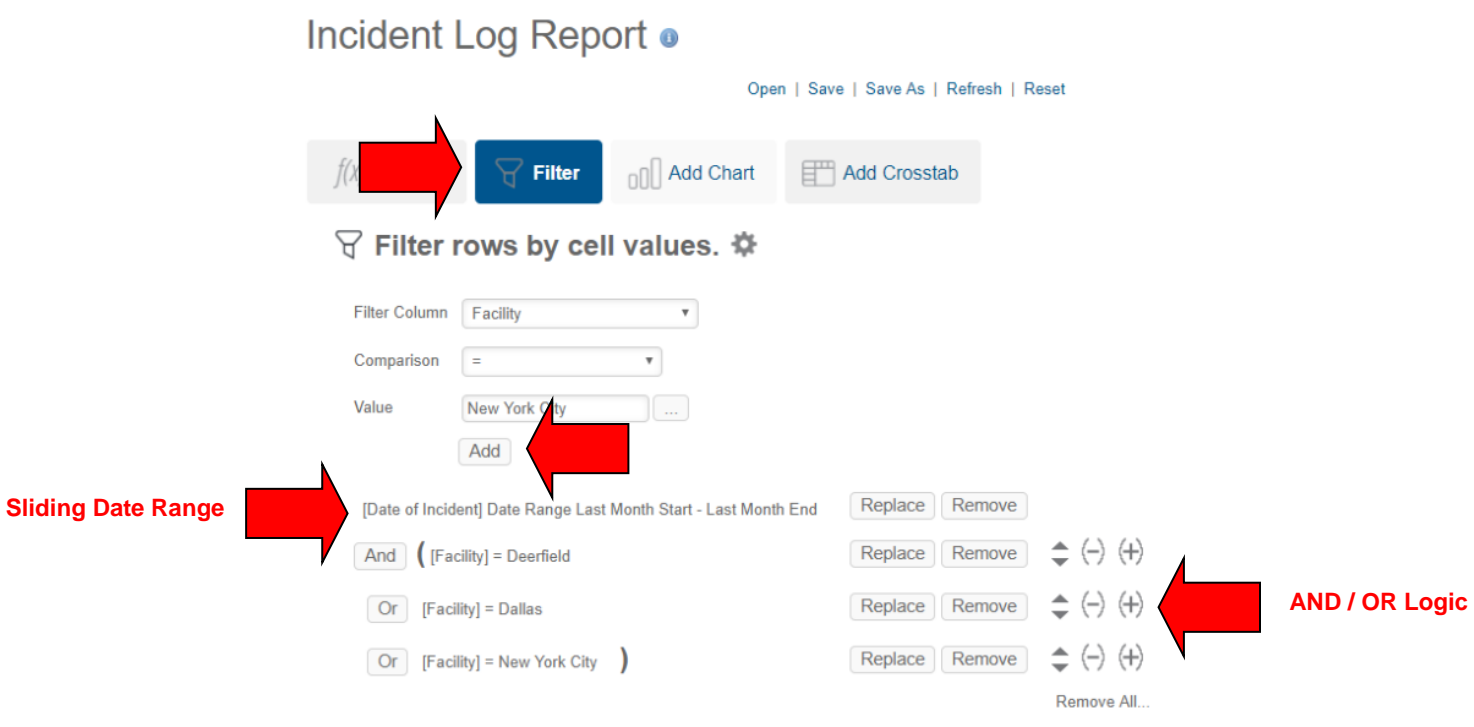

# <span id="page-5-0"></span>**Paging**

The **Paging** button can be used to access the **Rows per Page** field, where the numbers of rows displayed per page can be adjusted. The Paging panel is available within the Show/Hide Options gear icon.

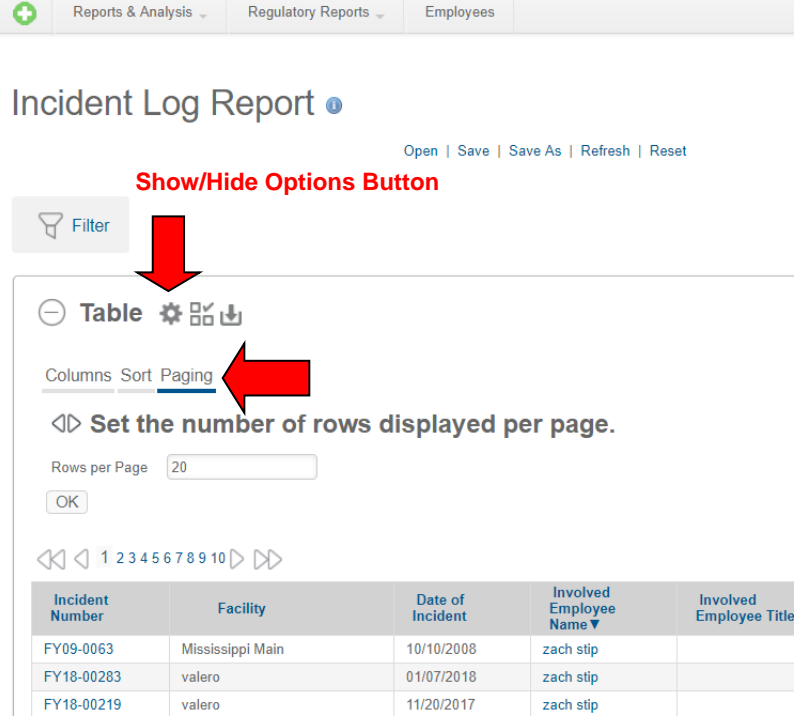